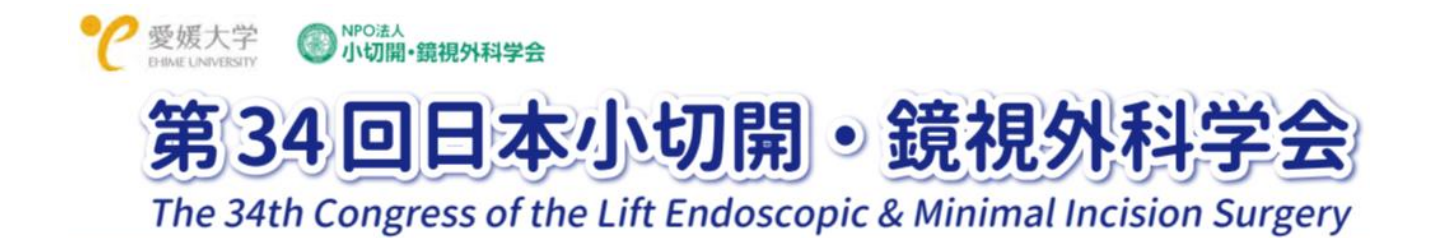

# 第 34 回日本小切開・鏡視外科学会

# ハイブリッド開催におけるご案内とご依頼

各位

時下ますますご清祥のこととお慶び申し上げます。

本年 2022 年 6 月 24 日(金)・25 日(土)に開催致します第 34 回日本小切開・鏡視外科学会は、今般 の新型コロナウイルス感染状況に鑑みハイブリッド形式にて開催させて頂きます。

つきましては、ご発表に関しまして、以下の通りご案内申し上げます。ご準備にお手数をおかけして誠 に恐れ入りますが、ご理解ご協力を賜りますよう何卒よろしくお願い致します。

# 演者の皆様へ

【1. 発表形式について】

- ・現地会場(大和屋本店)、またはオンライン(Zoom ウェビナー形式)のいずれかにてご参加を頂きま す。
- ・当日、発表時のトラブルを避けるため、発表形式の如何にかかわらず皆様より事前に PowerPoint ス ライド (音声無し) およびナレーション付き PowerPoint スライド (音声付き、MP4 形式動画ファイ ルにて)のご提出をお願い致します。

[現地会場ご参加の方]

- ・事前提出頂きました PowerPoint スライド(音声無し)を会場演台パソコンに準備致します。
- ・会場にてご講演頂き、会場からとオンラインとで質疑応答を行います。
- ・(万一オンライン接続の不具合が発生しました場合は、事前提出頂きました音声付き動画を、事務局 より画面共有し再生させて頂きます。)
- ・現地会場の参加者からの質問は会場マイクを用いて口頭で発言して頂きます。そのライブ発表と質疑 応答をリアルタイムで配信させて頂きます。学会終了後は収録動画をオンデマンド発表のページに掲 載させて頂きます。

[オンラインご参加の方]

- ・当日の発表時間には、事前録画し提出頂いた PowerPoint スライド(MP4 形式動画ファイル)を事務局 が再生し画面共有致します。原則として、ご自身で「画面を共有」する必要はございません。
- ・当日の発表スライドが終了後、オンライン視聴者からの質問はテキストにて送信されます (Q&A 欄)。それらを座長の先生が選択して演者に質問されましたら、可能な限りご回答をお願い申し上げ ます。
- ・発表スライドの配信に続き、質疑応答もリアルタイムで配信させて頂きます。学会終了後は収録動画 をオンデマンド発表のページに掲載させて頂きます。

#### 【2. 事前データのご提出】

- ・上記のいずれのご参加方法においても、事前にご発表データのご提出をお願い申し上げます。ご多忙 のところを恐れ入りますが、ご理解とご協力をお願い申し上げます。
- ・作成方法については添付をご参照ください。
- ・もし、発表中に動画がございます場合は、PowerPoint に挿入頂き、且つ念のため動画のみ別ファイル にてもご提出をお願い申し上げます。
- ・冒頭に利益相反の開示について、いずれか該当する方をお入れください。

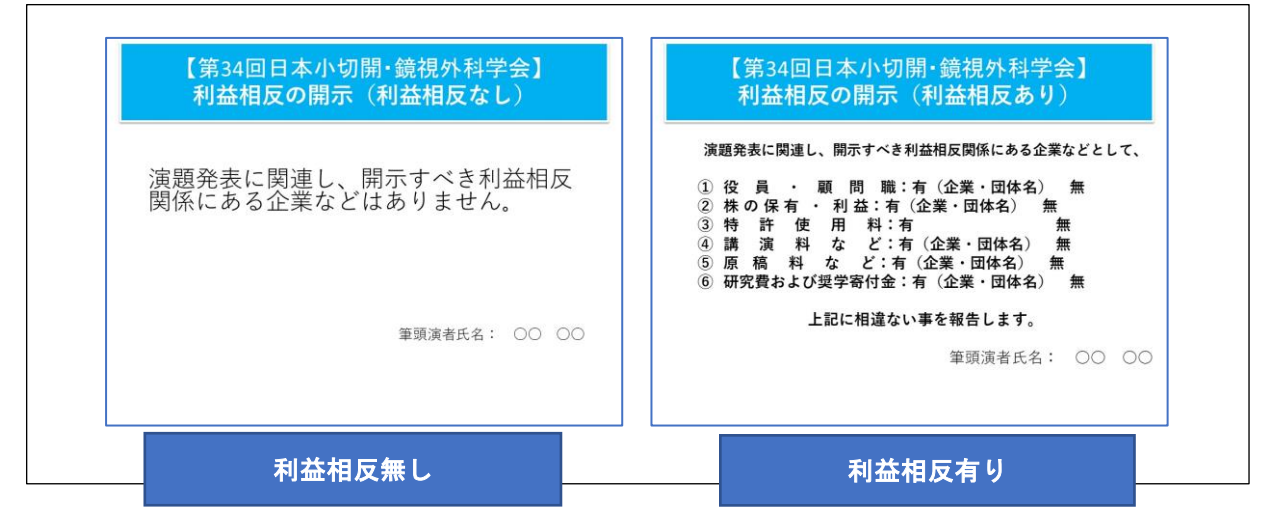

利益相反(COI)提示スライド(例)

#### ・ご提出期限: 2022年6月13日 (月) 24:00

- ・ご提出方法:以下の①②③のいずれかの方法でご提出をお送り致します。
- ① データを以下学会アップロードサイトにてアップロードをお願いします。

# アップロードサイト https://midea-gd.net/ASOFFULSystem/index.php

(PowerPoint または MP4 ファイルのアップロードが可能です)

- ② 上記でアップロード出来ない場合は、ファイヤーストレージ(無料)<https://firestorage.jp/> 等 の他のアップロードサイトでアップロード頂き、ダウンロード用 URL とパスワードを事務局までお 知らせください。
- ③ または、データを USB または CDR に保存の上以下事務局へご郵送ください。

ご提出先・お問合せ先:

第 34 回日本小切開・鏡視外科学会運営事務局

〒160-0022 東京都新宿区新宿 1-24-7-920 一般社団法人アカデミアサポート内

Tel:03-5312-7686 Fax:03-5312-7687 Email: lemis34@academiasupport.org

【3.当日の参加方法について】

[現地(大和屋本店)ご参加の方]

- ・ご発表の 30 分前までに発表会場前方の次演者席に、ご着席ください。
- ・演題の共用パソコンに、事前にお送り頂いた PowerPoint スライドを会場演台 PC にご用意致します。
- ・発表スライドの操作はご自身でお願い致します。また、発表者ツールはご使用できませんので予めご 了承ください。

[オンライン(Zoom ウェビナー)ご参加の方]

・ご発表セッション開始 30 分前迄に、Zoom への接続をお願い致します。

- ・演者・座長の先生方には、ログイン用メールをお送りさせて頂きます。そのメールに先生専用のログ イン URL を記載致しますので、そちらからアクセス頂けますようお願い致します。
- ・「進行係」から入室の確認、音声・カメラの確認を行います。その際、一旦マイクとカメラをオンに してください。
- ・音声・カメラ確認の終了後、マイクとカメラを一旦オフ(ミュート)にさせて頂きます。
- ・その後は、ご発言時のみマイクとカメラをオンにし、それ以外はオフ(ミュート)の状態としてくだ さい。
- ・ご発表前に、座長の先生から演者の先生のご紹介を頂きます。
- ・進行係が事前提出して頂いたナレーション付き PowerPoint(発表スライド)を共有し再生をスタート します(原則として、演者ご自身で共有の必要はございません)。
- ・ナレーション付き PowerPoint(発表スライド)終了後は、再びマイクとカメラをオンにしてくださ い。現地参加者からは会場のマイク音声にて、オンライン視聴者からは Q&A 欄に質問がテキストにて 送信されます。座長の指示に従って、質疑応答をお願いします。
- ・その他、事務的なご連絡はチャットをご利用頂ければ幸いです。

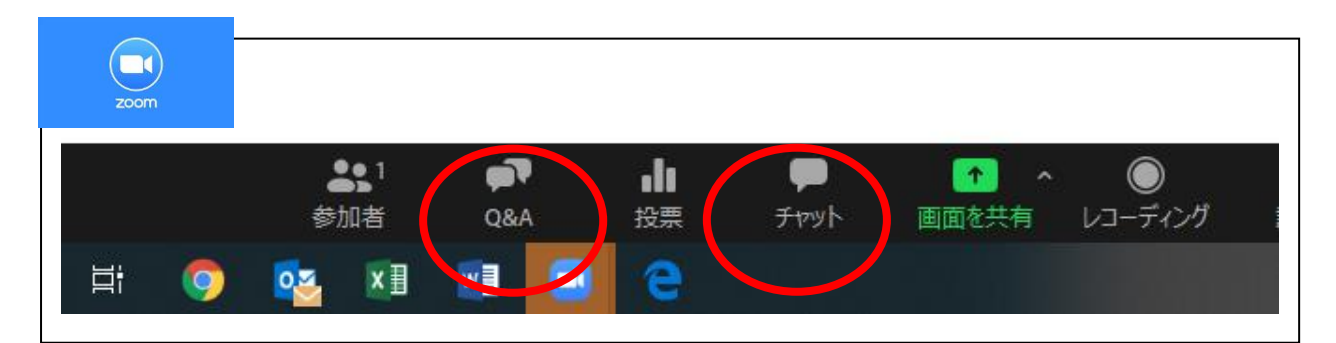

\*カメラとマイクがコンピューターに接続されていることを確認してください。カメラを作動される際 は、画面左下の「ビデオの開始」をクリックしてください。発言される時は画面左下のマイクをクリ ックしてミュートを解除してお話しください。

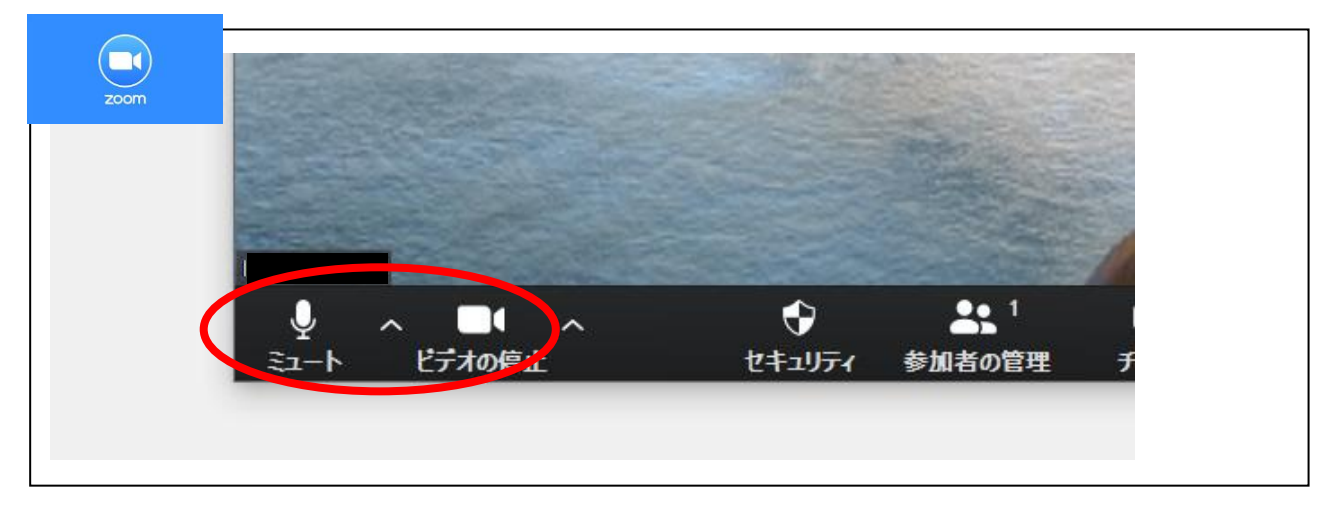

- ・ オンラインによる学会での発表に際し、本学会では各自のコンピューターの操作・インターネット 接続・映像・音声等のトラブルの対応はできません。ご自身での解決をお願いします。
- ・ なお、以下の環境をご推奨申し上げます。
	- ➢ 可能な限りメモリ大(CPU i5 以上、メモリー8 ギガ以上)の PC をご使用頂ければ幸いです。
	- ➢ 有線 LAN 回線によるインターネット接続にてお願い申し上げます。
	- ➢ 画像の解像度は、XGA(1024×768)で作成してください。
- ➢ アプリケーションソフトは Microsoft Power Point(2010~2016)をご利用頂けます。
- ➢ Microsoft Power Point に標準搭載されているフォントのうち、MS 明朝・MS ゴシック・ Century・Times・Arial・Symbol のご使用をお勧め致します。
- 【4.オンデマンド配信について】
- ・ 事前に提出して頂いたご発表データを、第 34 回日本小切開・鏡視外科学会のホームページ <http://www.academiasupport.org/lemis34.html> からオンデマンド配信します(一部のプログラ ムを除く)。閲覧期間は 2022 年 7 月 1 日(金)から 7 月 29 日(金)の予定です。
- ・オンデマンド配信期間中にメール及び Q&A で届いた質問を事務局よりお送りしますので、可能な限 りご回答をお願いしたく存じます。
- 【5.注意事項】
	- ・ この度の学会開催では、オンライン会議システム Zoom を使用します。ID、パスワードによって厳 重にセキュリティーチェックを実施しますが、公共システムを利用するために注意が必要です。以 下についてご留意の程よろしくお願い致します。
	- ・ いかなる方法によっても、著作権のある資料、商標、肖像権またはその他の財産権を、これらの財 産権の所有者から事前に書面にて同意を得ることなく、掲示、変更、流通または再生しないように してください。
	- ・ 引用については引用元を明記してください。
	- ・ 個人を特定できる、氏名、年齢、手術日などの個人情報の保護に注意してください。
	- ・ 一般の方々が見た場合に問題視すると思われる画像、動画については通常の学会発表以上に注意を 払ってください。
	- ・ 配信画面の録画、静止画記録、録音を一切禁止致します。
	- ・ ID、パスワードの譲渡・共有は禁止致します。これに関わるトラブルが発生した場合、本学会では 責任を負いかねます。
	- ・ 本オンライン学会での発表に要する通信料は、発表者の自己負担と致します。

#### 【6.事前のテスト接続のご依頼】

事前に Zoom 使用によるテスト接続をお願申し上げます。

6月1日(水)~17日(金)迄の期間でご都合の良い日時を事務局にお知らせ頂ければ幸いです。テ スト接続は事務局からの簡単なご説明につき 5 分程度の所要時間でございます。

セッション毎の事前お打合せがご必要の際もお知らせください。その際は、お打合せ用お控室(Zoom ミーティング)の設定をさせて頂きたいと存じます。

【7.音声付 PowerPoint:作成方法のご案内】

この度、事前に音声無しの PowerPoint のご提出に加えて、音声(ナレーション)付 PowerPoint のご 提出をご依頼申し上げます。添付の以下資料をご参照の上ご作成をお願い申し上げます。お手数をお かけしますが、どうぞよろしくお願い致します。

音声付 PowerPoint 作成方法

■PowerPoint 2010 以降~の場合

■スライドショーに音声とページ変更タイミングを記録する。

1.[スライドショー] を選択します。

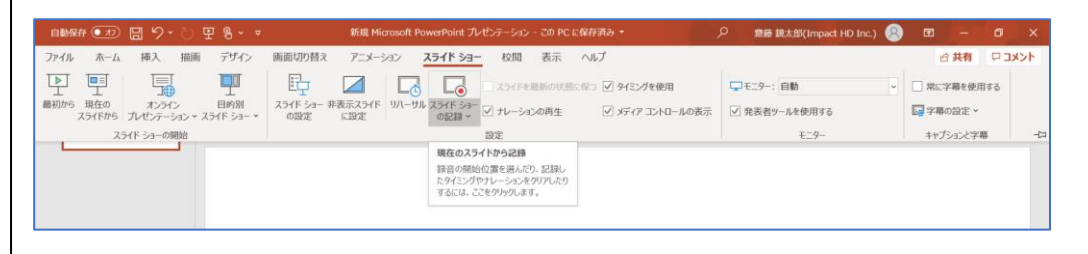

2.[スライドショーの記録] を選択します。

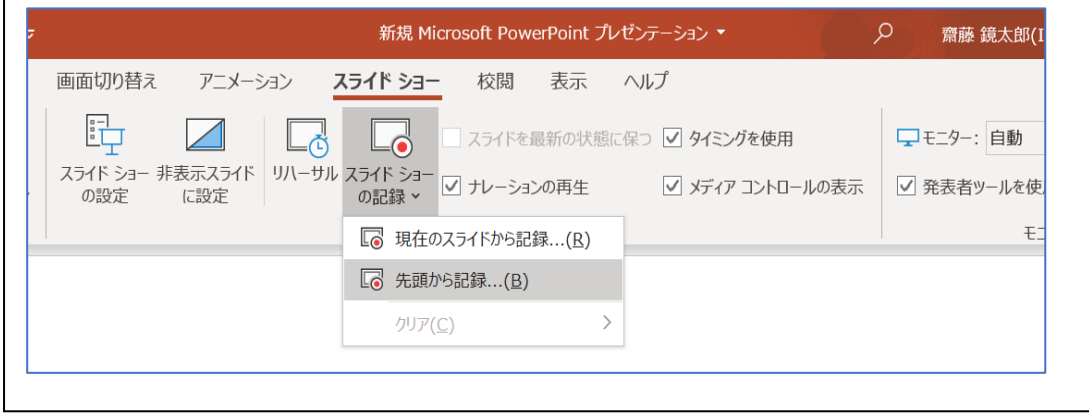

3.[先頭から記録]を選択します。

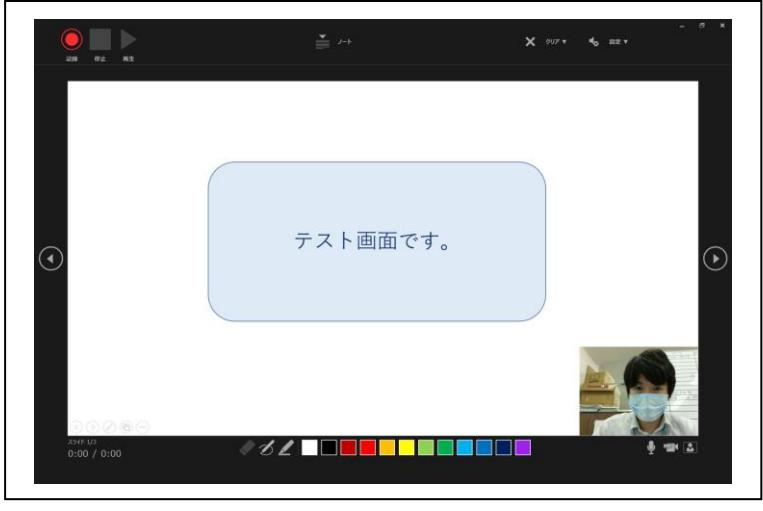

4. [記録 ◎ ] を選択します。

その後、3 カウントの後、録音、録画が開始されます。発言しながら、ページを手動で移動してくだ さい。現在のスライドや録音時間は、左下の表示で確認ができます。

5. 録音が終了しましたら、 [停止 | ]を選択します。 6.スライドショーを終了します。

その後スライドショーを開始すると自動的に録画、録音したものがスタートします。

音声付 PowerPoint 作成方法 ■PowerPoint 2003、2007の場合

1. スライドショー ⇒ ナレーションの録音を選択

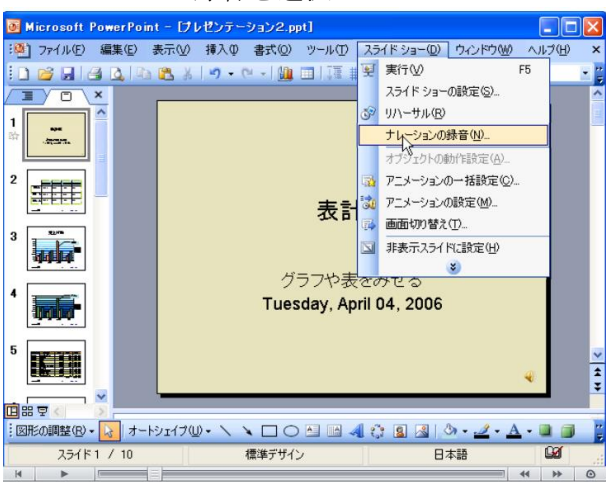

2.「OK」を選択するとスライドショー画面になり、録音が開始されます。

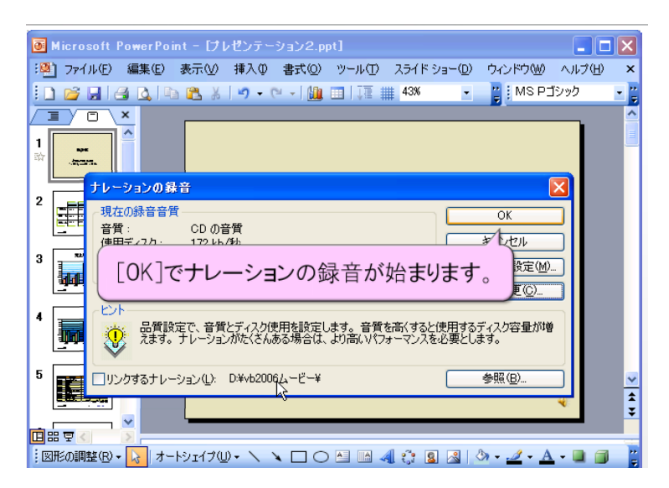

3.「Esc」もしくはスライドショーを終わるとスライドに音声が録音されます。

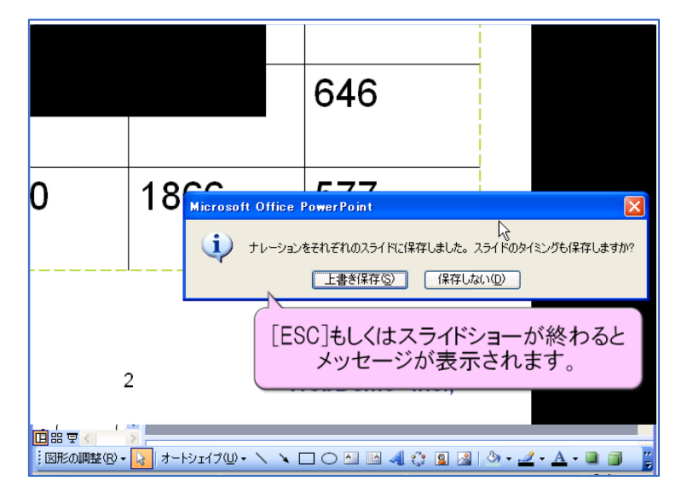

- 4.ナレーション付 PowerPoint を動画(MP4)に変換する
- 5. 完成したナレーション付 PowerPoint を「名前を付けて保存」
- 6. 保存先を選択する画面で、「ファイルの種類」を「MPEG-4 ビデオ(.mp4)」を選択して保存 これで自動的に PowerPoint が MP4 動画へと変換されます。
- 7.保存された MP4 動画が問題なく再生されているかご確認ください。

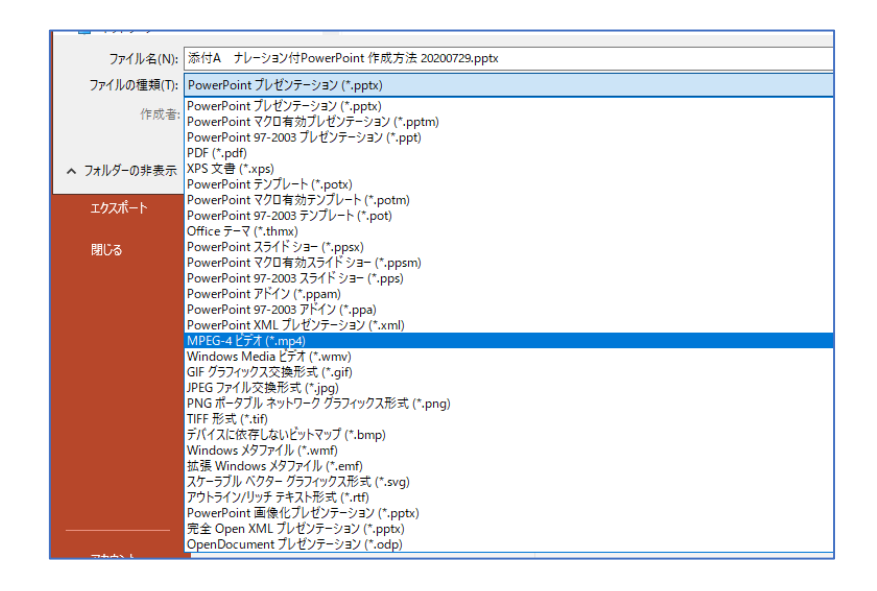

# ※上記は PowerPoint 2003 ですが、2007 も同様の手順です。

ファイヤーストレージ(無料) https://firestorage.jp/(または他のアップロードサイト)で、 動画化したデータ (MP4 形式) をアップロード頂き、ファイヤーストレージから案内されるダウンロー ド用 URL とパスワードを事務局までお知らせ頂ければ幸いです。 または、データを USB または CDR に保存し以下へご郵送ください 動画発表がある場合は、動画は元データを別ファイルにてもお送りください。圧縮せずに元々の画質・ 音質で送って頂けますようお願い申し上げます。

ご提出方法:データをアップロードまたは以下へ郵送ください。

ご提出先・お問合せ先:

第 34 回日本小切開・鏡視外科学会運営事務局

一般社団法人アカデミアサポート内

〒160-0022 東京都新宿区新宿 1-24-7-920

Tel:03-5312-7686 Fax:03-5312-7687

Email: lemis34@academiasupport.org